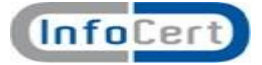

"InfoCert"

## **LEGALMAIL Posta Certificata Manuale utente**

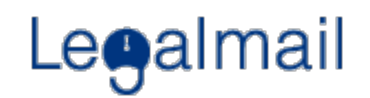

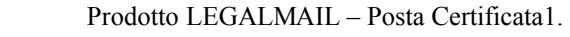

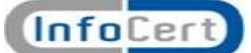

## **1. Accesso al sistema WEBMAIL attraverso il sito LEGALMAIL**

Nei prossimi paragrafi sono descritte le caratteristiche di Webmail: si consiglia di accedere a Webmail appena ricevuta la casella di posta per cambiare la password iniziale.

Per accedere a Webmail è possibile collegarsi al sito [http://pec.andi.it](file:///Z:/PostaCertificata/yyi0240/Impostazioni locali/Temp/www.legalmail.it) accedendo tramite user e password (LOGIN).

Se l'utente accede attraverso LOGIN, indicare le proprie credenziali e selezionare "Entra".

Se invece l'utente accede attraverso LOGIN con CARD, il sistema avvisa l'utente riguardo il certificato di autenticazione che sta utilizzando e chiede di digitare il pin.

## **2. Accesso a Webmail**

La nuova versione di Legalmail è progettata per rendere l'esperienza con la Posta Elettronica Certificata più gradevole e in linea con i più diffusi programmi di posta elettronica utilizzati sia in ufficio che in casa.

Inserendo nell'apposita casella l'indirizzo [http://pec.andi.it](http://webmail.infocert.it/) si accede alla schermata di Login in cui l'utente deve farsi riconoscere dal sistema attraverso la propria Userid e Password (oppure utilizzare la form nella pagina principale del sito Legalmail come indicato al precedente paragrafo).

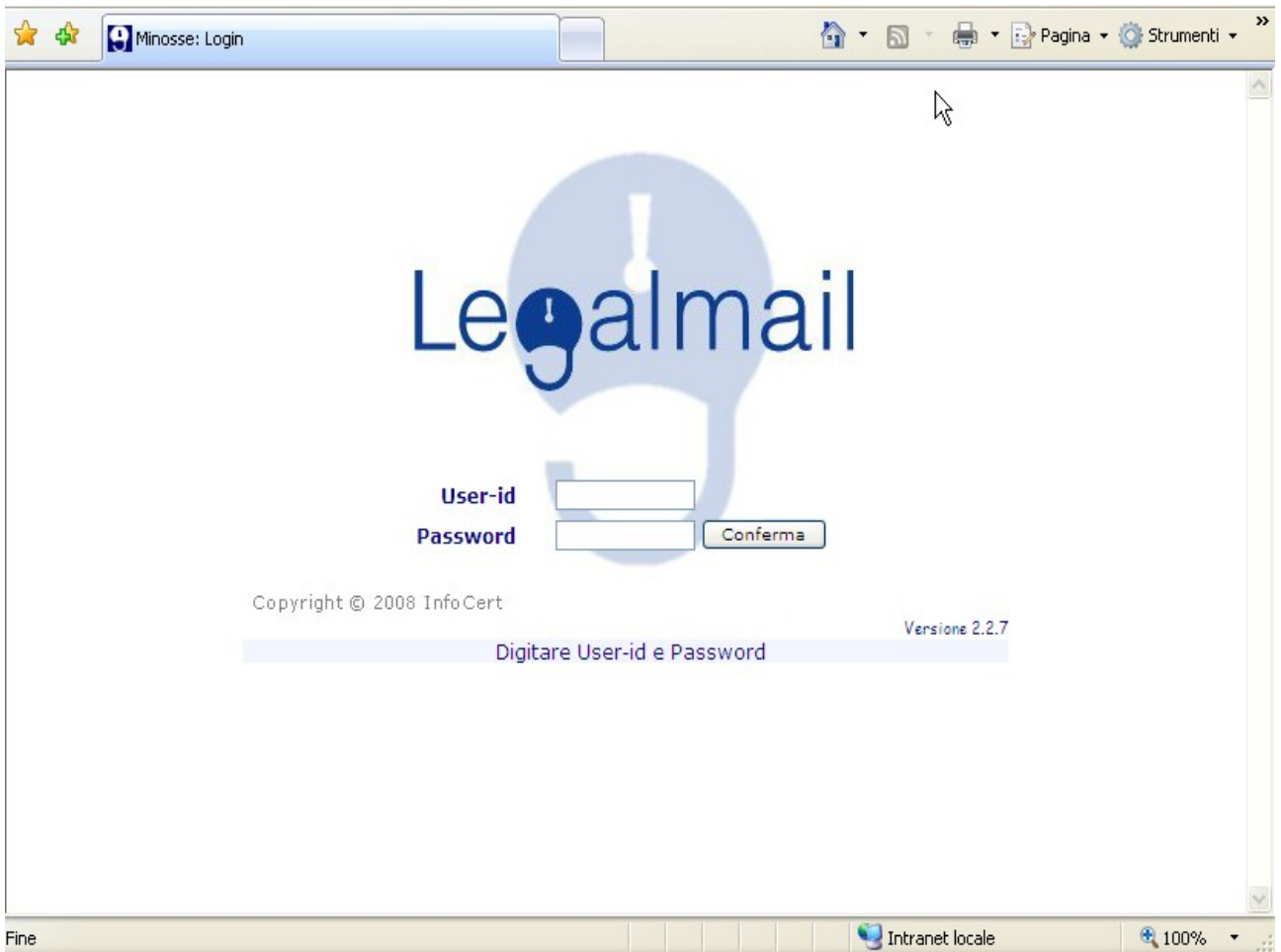

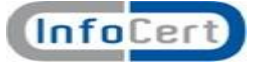

Se l'utente accede per la prima volta a Legalmail, è consigliabile cambiare la password fornita

selezionando la voce Cambio Password cliccando il bottone Opzioni (cfr. Opzioni) Dopo aver immesso la propria Userid e Password (digitata in minuscolo) e cliccato sul tasto Conferma; comparirà la finestra con l'elenco dei messaggi ricevuti:

Per gli utenti che hanno più di una casella di posta Legalmail con la stessa utenza apparirà una finestra che permette di selezionare il servizio di Posta Certificata elencato con gli altri servizi da utilizzare